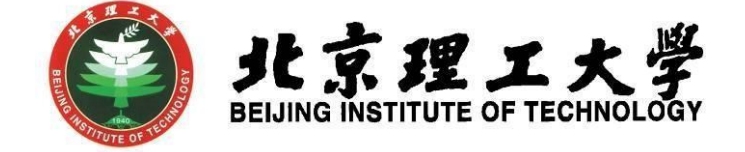

# "大学生创新创业训练计划项目"

# 网上申报操作说明

(教师版)

北京理工大学学生创新创业实践中心

## 北京理工大学

#### **1** 系统登录

- 1.1登录"综合教务系统",系统登录地址: jwms.bit.edu.cn
- 1.2登录验证:输入您教务系统的"登录账号"和"登录密码",即可登录。

说明: "登录账号"和"登录密码"详见登录页面。

1.3登录页面:

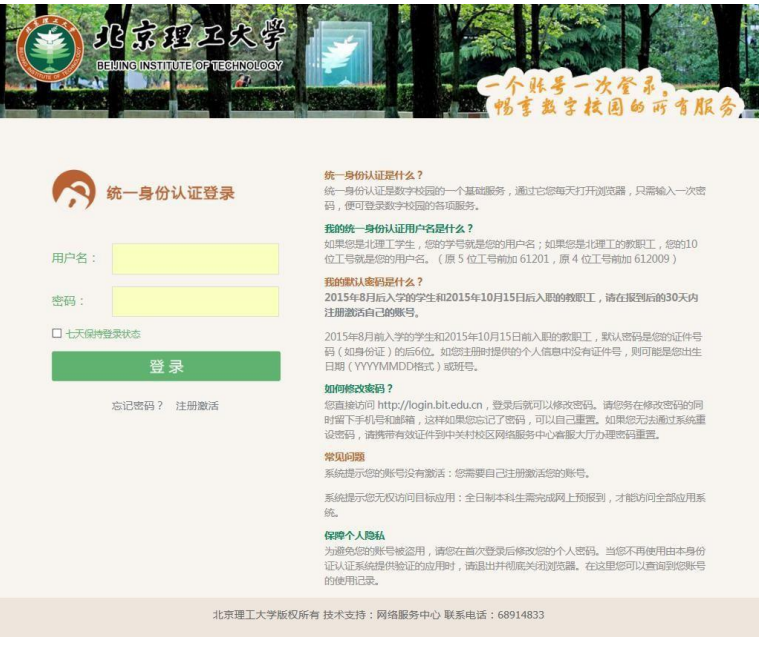

### **2** 教师登录及项目审核

2.1 指导老师登录,进入综合教务系统主页面,在登录端选择"教师端" 登录。

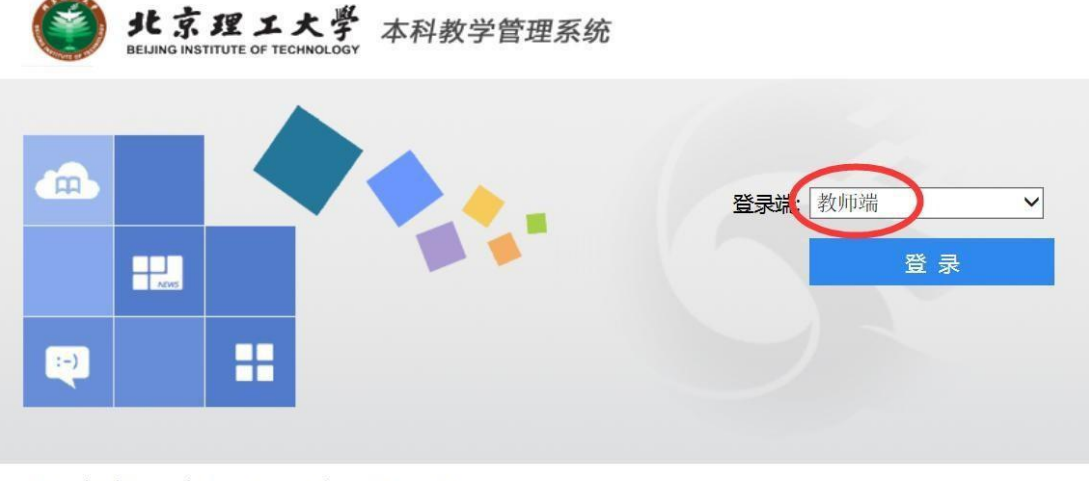

湖南强智科技发展有限公司版权所有 @2000-2013

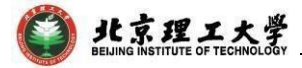

2.2 登录后点击进入"实践实验"模块。

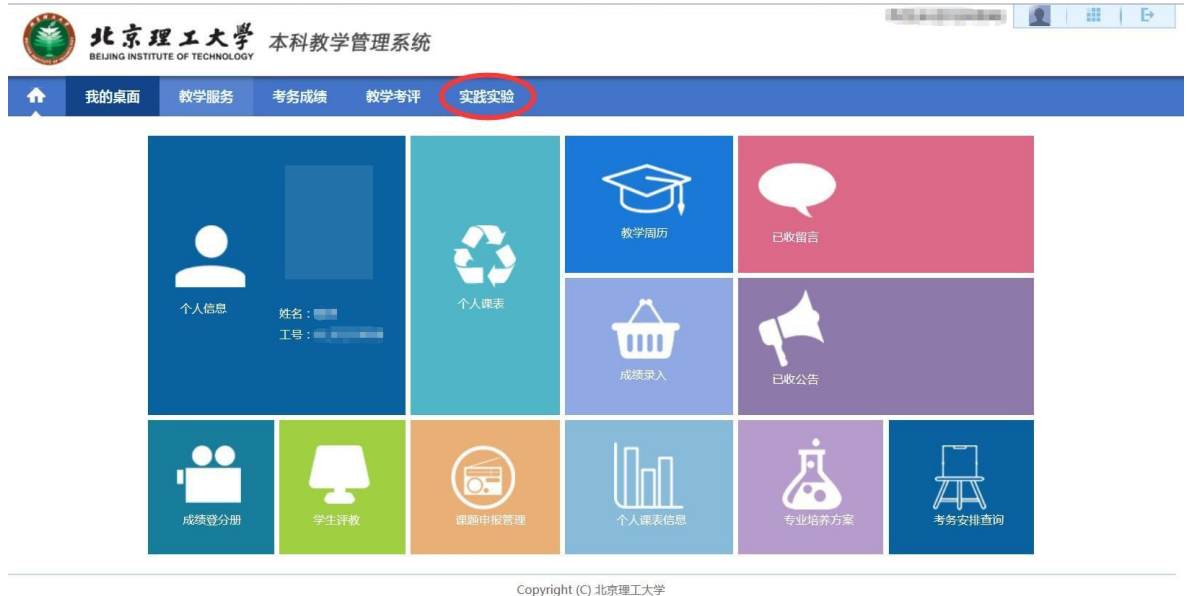

2.3 在"实践实验"界面,点击左侧"创新活动"模块的"活动申报确认" 部分, 查看活动申报确认信息列表, 在右侧操作栏点击"审核"进行审 批;同时可以在该界面下载申报附件和查看项目"确认状态"。

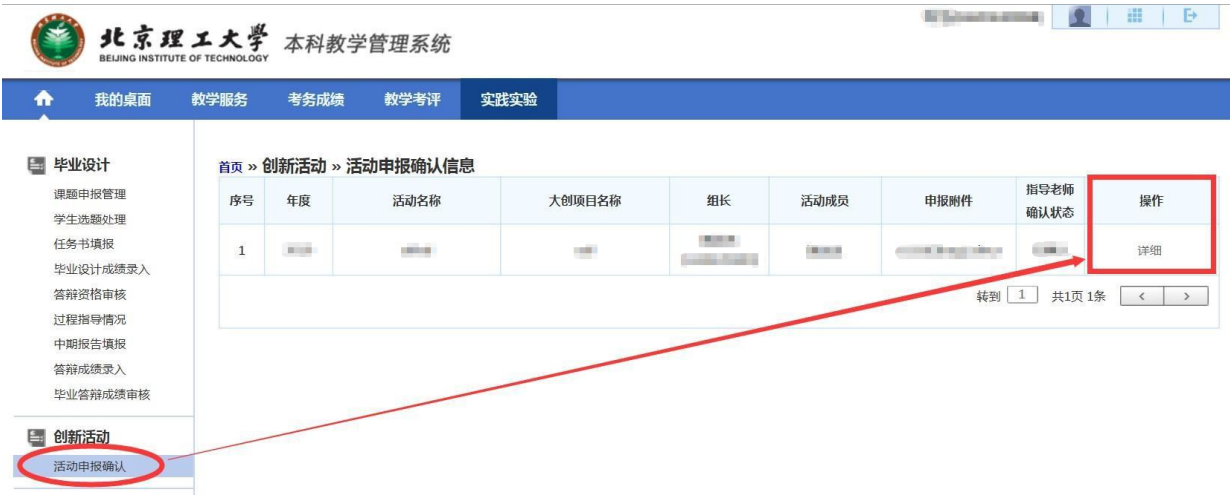

**3** 联系人

如有其他未尽事宜与任何疑问,以及项目申报过程中遇到任何问题,请 与我处联系。

联 系 人: 陈老师(良乡校区学生创新创业实践中心(至善园B102))

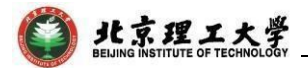

联系电话:010-81384901

联系邮箱:[7420131083@bit.edu.cn](mailto:7420131083@bit.edu.cn)